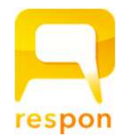

# -<sub>レスポン-</sub><br>respon アプリのご案内

## 1. respon –レスポン- とは

- ・responは授業の中で出席確認をしたり、アンケートをするアプリです。
- ・みなさんの意見や質問を、リアルタイムに集計してプロジェクターに表示します。 また、アプリの中で、他の人の意見を見ることもできます。

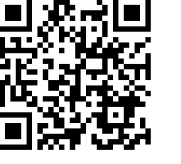

respon利用の紹介動画 (responYouTubeチャンネル)

## 2.まずは、responの準備をしましょう!

別資料「responアプリ初期設定」を参照して アプリをインストールしてください。

## 3.利用手順 ーカード提出方法ー

- 1. responアプリを起動する。
- 2. 授業の中で、先生が受付番号(9ケタ)を皆さんに伝えます。 画面左下の ◀ より受付番号を入力し「GO」をタップします。

#### ※以下は、アンケート・クリッカーの場合

- 3. 回答をして提出します。
- 4.他の人の回答を見る。
- 5. 良いと思った回答に★をつける。

### 機種変更をした方へ

- ーー前の端末のログを引越しましょうーー 1. 新しい端末で、responアプリのインストールと設定をします。 ※別資料「responアプリ初期設定」を参照ください。
- 2. 画面下 □ をタップします。
- 3. 画面右上 [同期] をタップします。 同期 ログ

データが更新され、以前の機種で提出した内容が表示されます。

## よくある質問

#### Q. NG という表示が出ましたが なぜですか?

A.①他の端末からすでに提出したカードを、アプリからもう一度提出をすると、「NG」になります。 ※アプリのログにある「同期」をタップすることで、他端末から提出した情報にログが更新されます。

②すでに受付が終了していたり、存在しないカードを提出すると、「NG」になります。

例えば、下書きのままずっと保存していた回答を「提出」したとき、そのアンケートが「受付終了」となっ ていた場合はNG となります。

#### Q. 送信済みになっていれば出席となっているのでしょうか?

A.アプリの「ログ」で表示されている記録は、カードを提出した記録であって、実際にそのカードを使って先生 がどのような出席管理をしているかはわかりません。

respon は「出席のみ」「クリッカー」「アンケート」の3つの種類のカードがありますが、どのカードでも 先生は出席確認をできるようになっています。

そのため、授業中に先生が実施したカードは全て提出しましょう。

Q.先生に位置情報が送信されるのですか?家の場所など分かるのですか?

A.先生はあなたが教室で提出したか否だけを知ることができます。具体的な位置は誰にも教えません。 ※位置情報(GPS)の設定をする場合は、担当教員から指示があります。

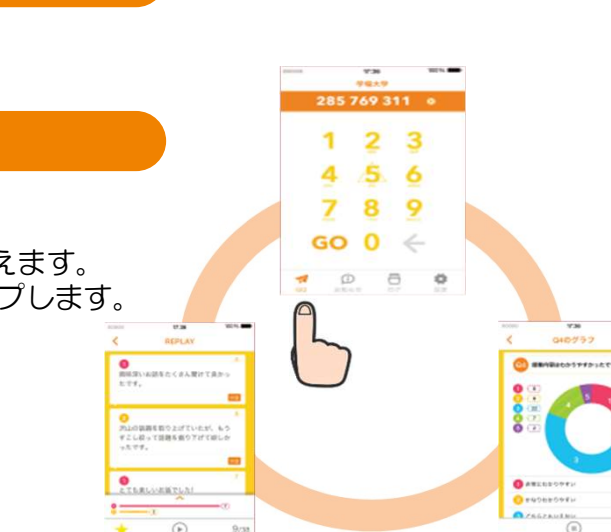

■アプリの使い方は、アプリの「設定」メニューの中の「使い方」をご覧ください。